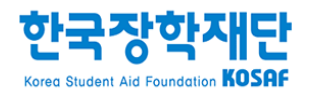

# 국가근로장학금 2017년도 1학기 통합신청 매뉴얼 (국가근로장학생용)

#### 신청 전 잠깐!

- 1. 국가근로장학금은 근로장학생의 근로활동 시간에 따라 장학금이 지급됩니다.
- 2. 하계방학 집중근로를 참여하고자 하는 학생은 반드시 통합신청기간에 국가 근로장학금을 신청하시기 바랍니다.
- 3. 향후 희망근로기관 신청, 장학생 선발 등의 절차는 대학마다 상이하므로 반드시 소속대학의 공지를 확인하시기 바랍니다.
- 4. 국가근로장학금은 소속대학이 확정된 학생만 신청할 수 있으며, 소속대학이 미정인 신(편)입생은 2차 신청기간을 이용하여 주시기 바랍니다.

(단, 2차 신청기간 운영 여부는 대학에 따라 상이하므로 반드시 소속대학에 확인 후 신청바랍니다.)

※ 국가근로장학사업 관련 문의: 1599-2290

#### 2016. 11.

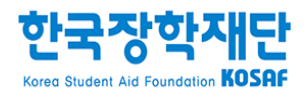

- 3. 상단 '장학금 장학금신청' 메뉴의 '신청서작성' 클릭
- 2. 왼쪽 'QUICK MENU'의 '로그인' 클릭 후 로그인
- 1. 한국장학재단 홈페이지[\(www.kosaf.go.kr](http://www.kosaf.go.kr/)) 접속

#### 홈페이지 > 장학금 > 장학금신청 > 신청서작성

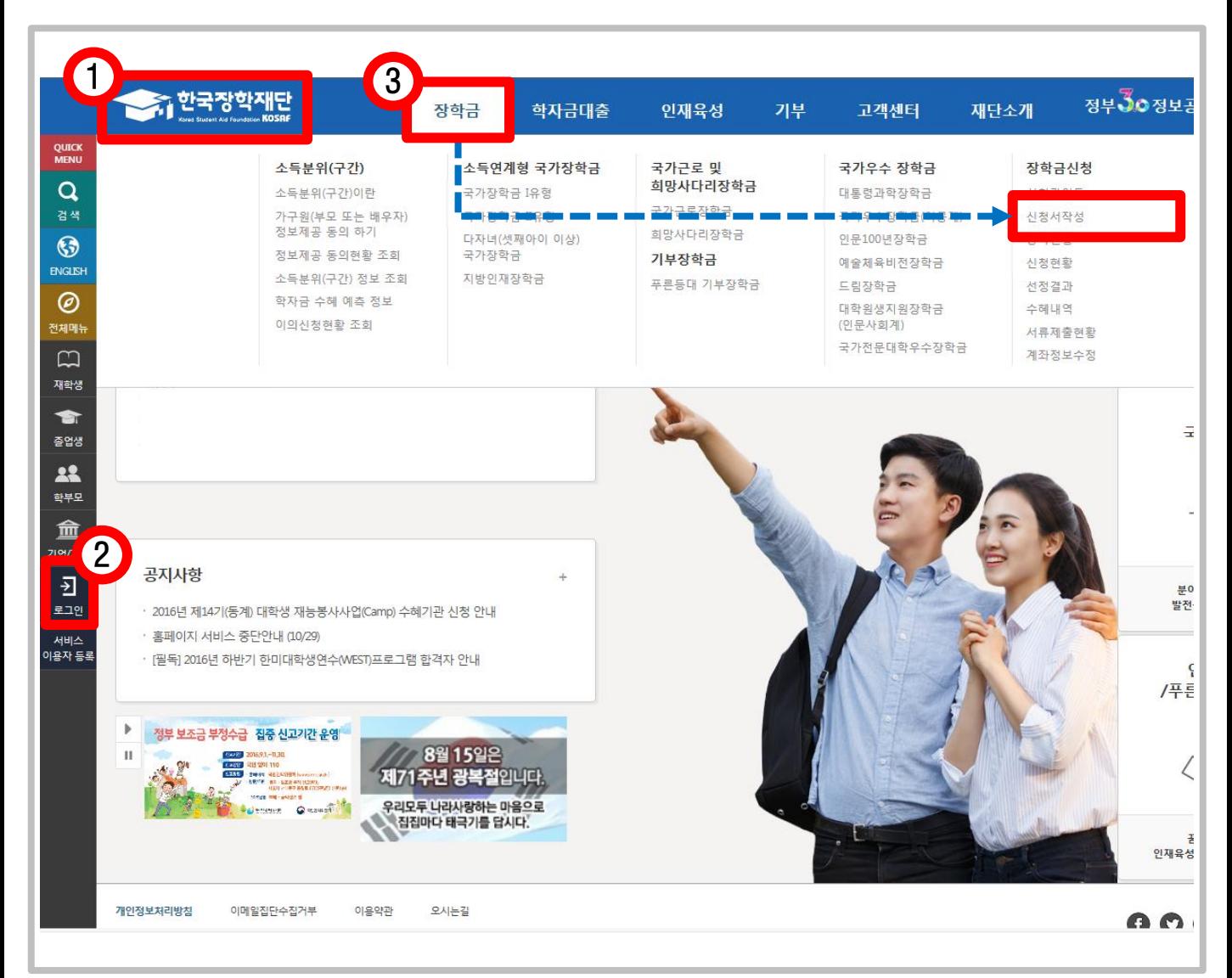

## 1. 국가근로장학금 신청

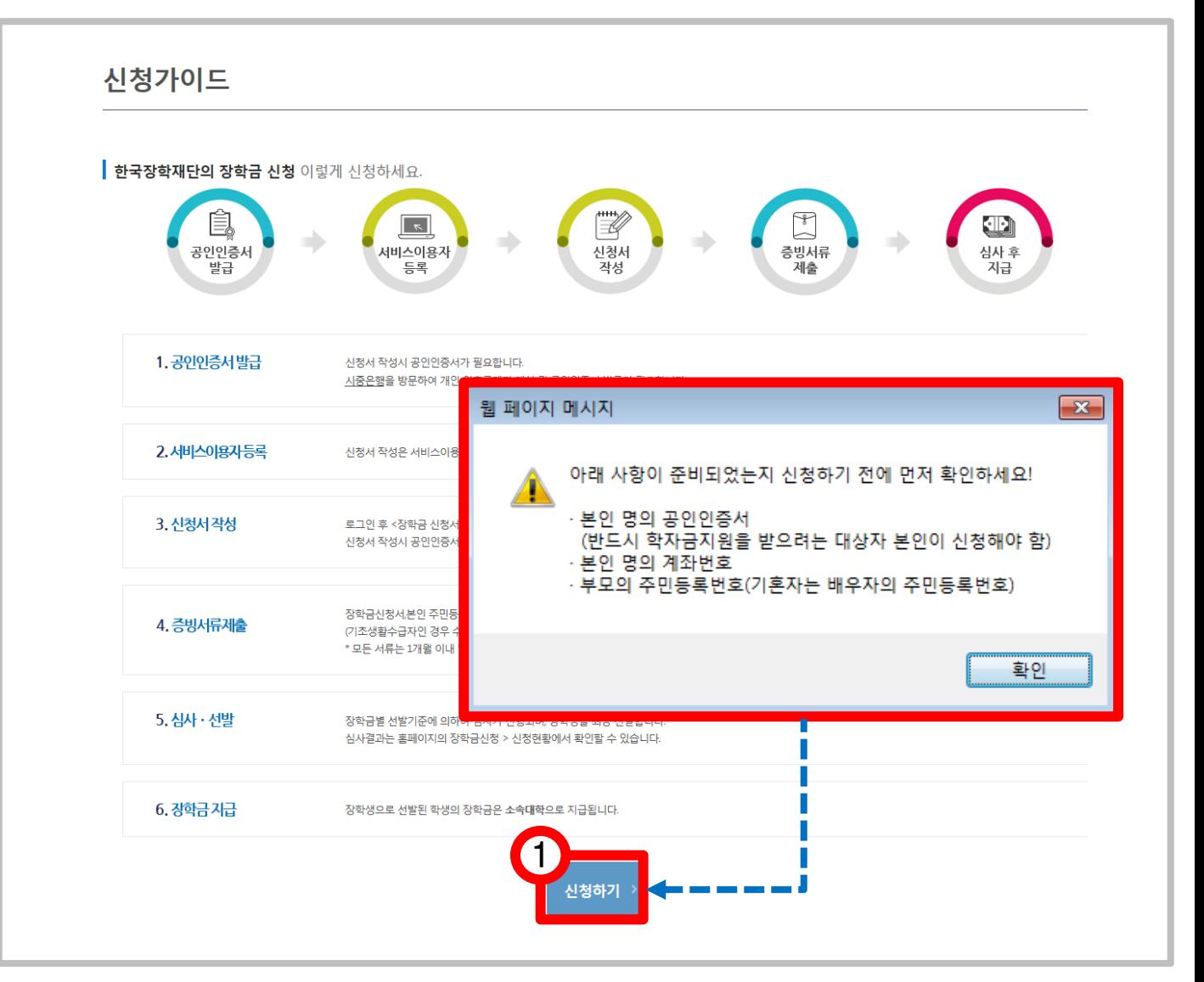

#### 홈페이지 > 장학금 > 장학금신청 > 신청서작성

- 본인 명의 공인인증서

- 본인 명의 계좌번호

- 부모의 주민등록번호

# 1. 아래 사항이 준비되었는지 확인한 후, '신청하기' 버튼을 눌러 진행

#### 신청서작성

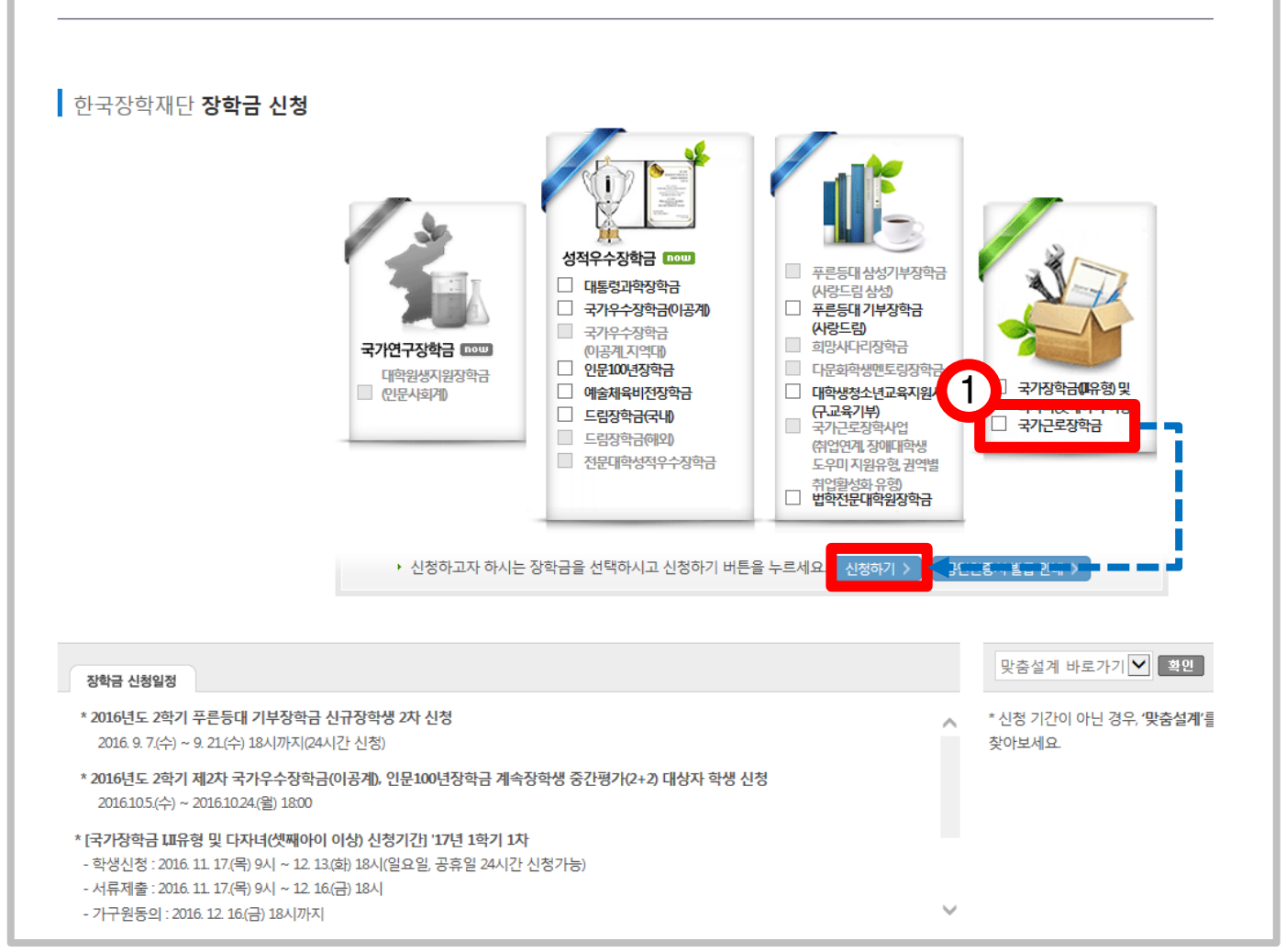

#### 홈페이지 > 장학금 > 장학금신청 > 신청서작성

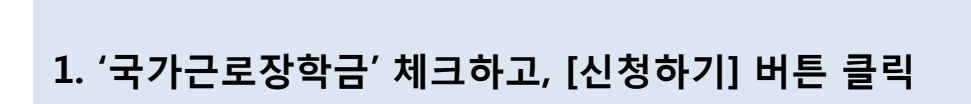

1. '개인정보제공 및 약관동의' 동의하기

홈페이지 > 장학금 > 장학금신청 > 신청서작성

- 본인명의의 공인인증서 필요

2. [공인인증서 동의] 클릭

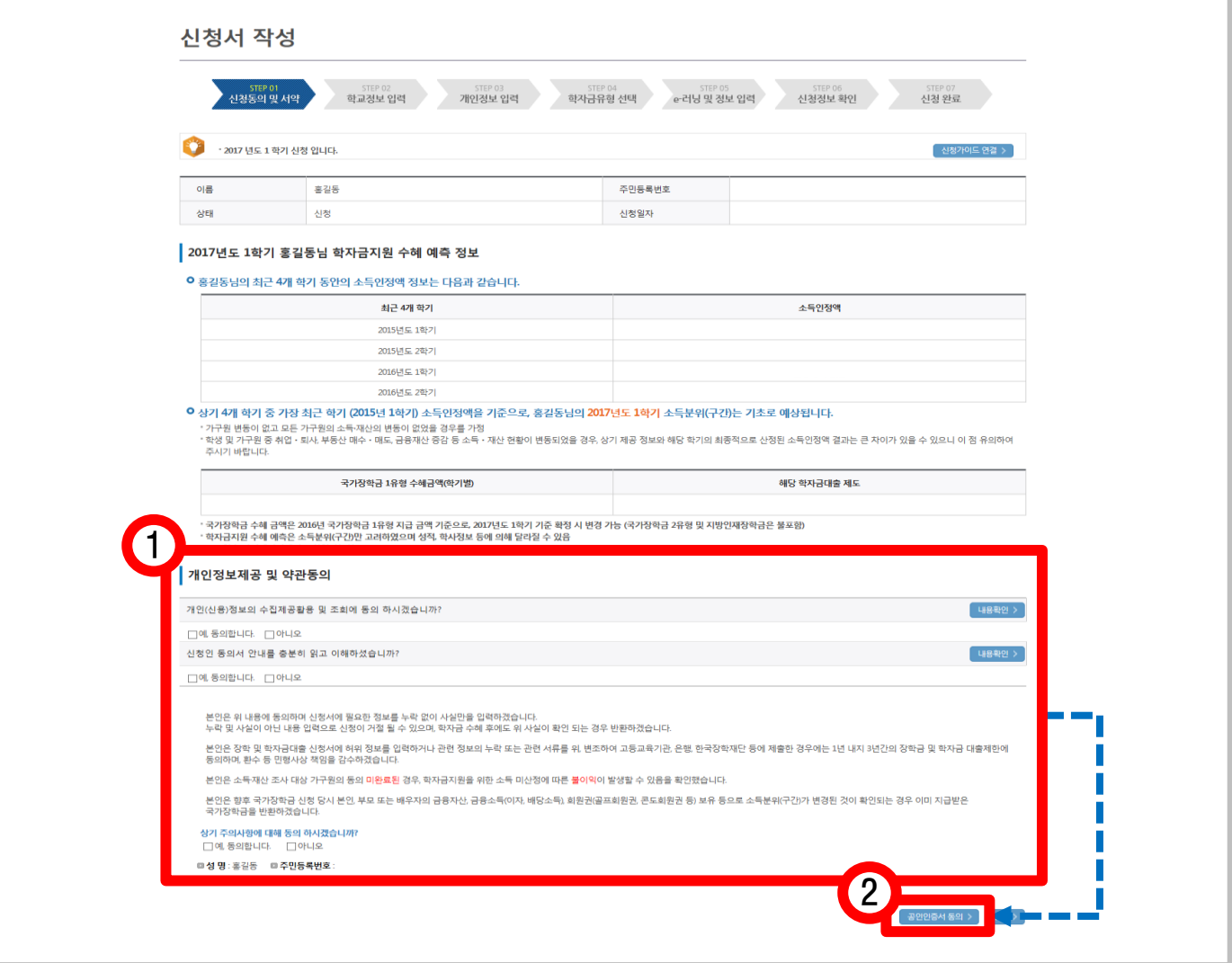

- [내용확인] 버튼을 클릭하여 세부내용을 확인한 후, [동의함] 체크

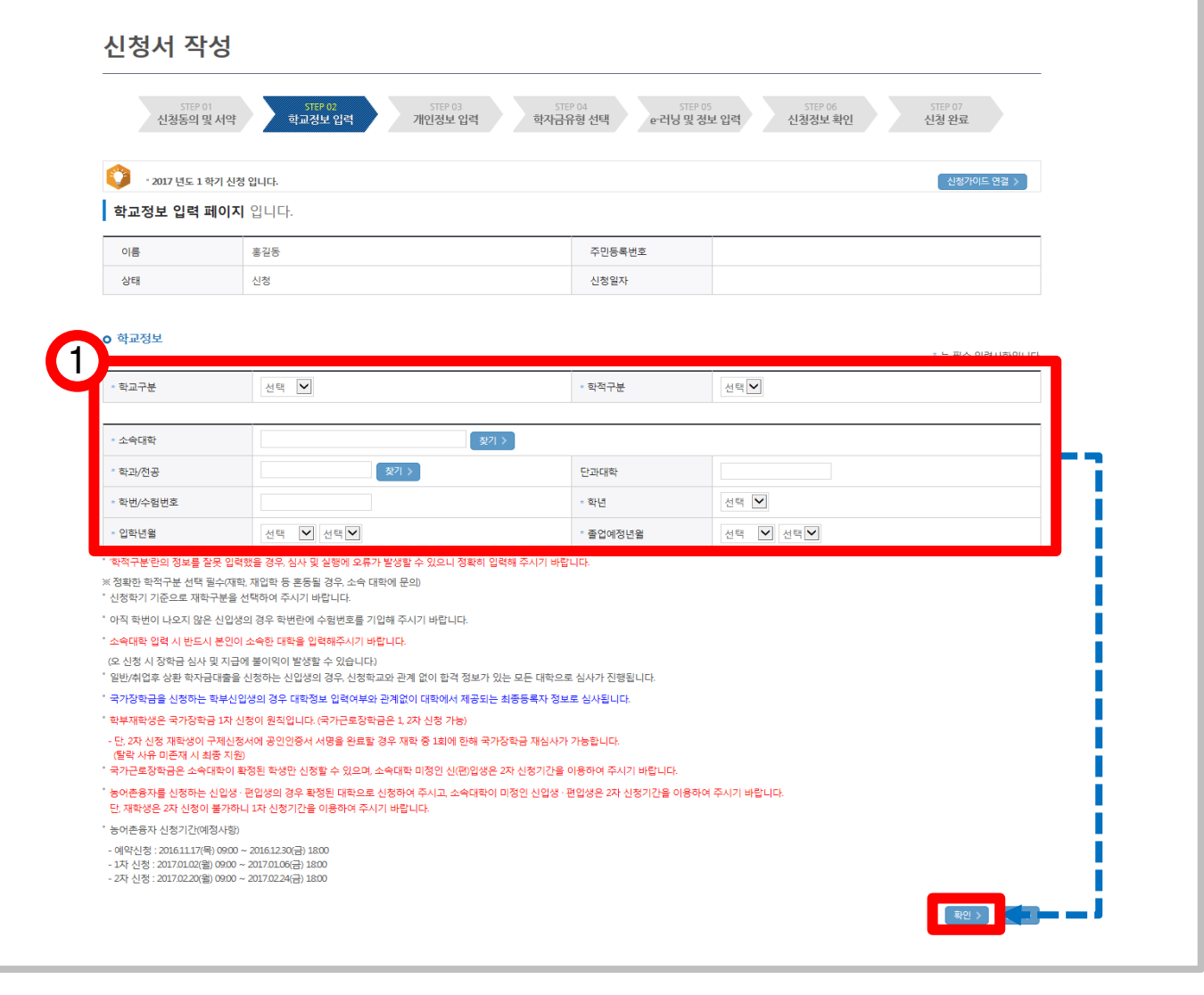

#### 홈페이지 > 장학금 > 장학금신청 > 신청서작성

#### 1. 학교정보 입력

- 본인의 학적상태, 소속대학, 학번 등을 정확히 입력
- 잘못된 정보를 입력할 경우, 장학금 심사 및 지급에 불이익이 발생할 수 있으므로 정확한 정보 기입요망

### ※ 국가근로장학금은 소속대학이 확정된 학생만 신청할 수 있으며, 소속대학이 미정인 신(편)입생은 2차 신청기간을 이용하여 주시기 바랍니다. (단, 2차 신청기간 운영 여부는 대학에 따라 상이하므로 반드시 소속대학에 확인 후 신청바랍니다.)

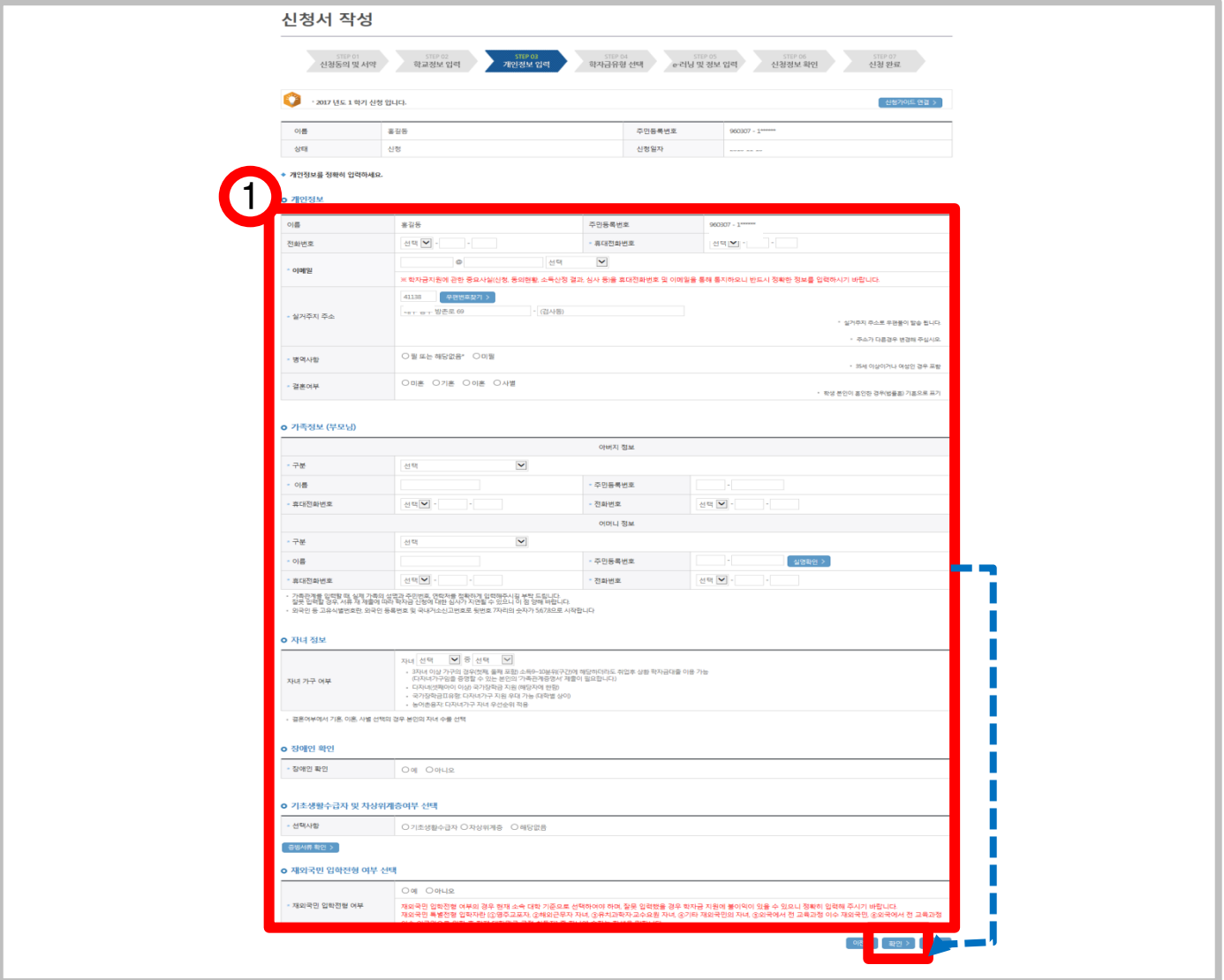

#### 홈페이지 > 장학금 > 장학금신청 > 신청서작성

1. 개인정보 입력하고, [확인] 버튼 클릭

1. 학자금유형 중 '국가근로장학금' 선택하여 [확인] 클릭 ※ 국가근로장학금은 소속대학이 확정된 학생만 신청할 수 있으며, 소속대학이 미정인 신(편)입생은 2차 신청기간을 이용하여 주시기 바랍니다. (단, 2차 신청기간 운영 여부는 대학에 따라 상이하므로 반드시 소속대학에 확인 후 신청바랍니다.)

#### 홈페이지 > 장학금 > 장학금신청 > 신청서작성

1. 그기그ㅋ자하그 시처

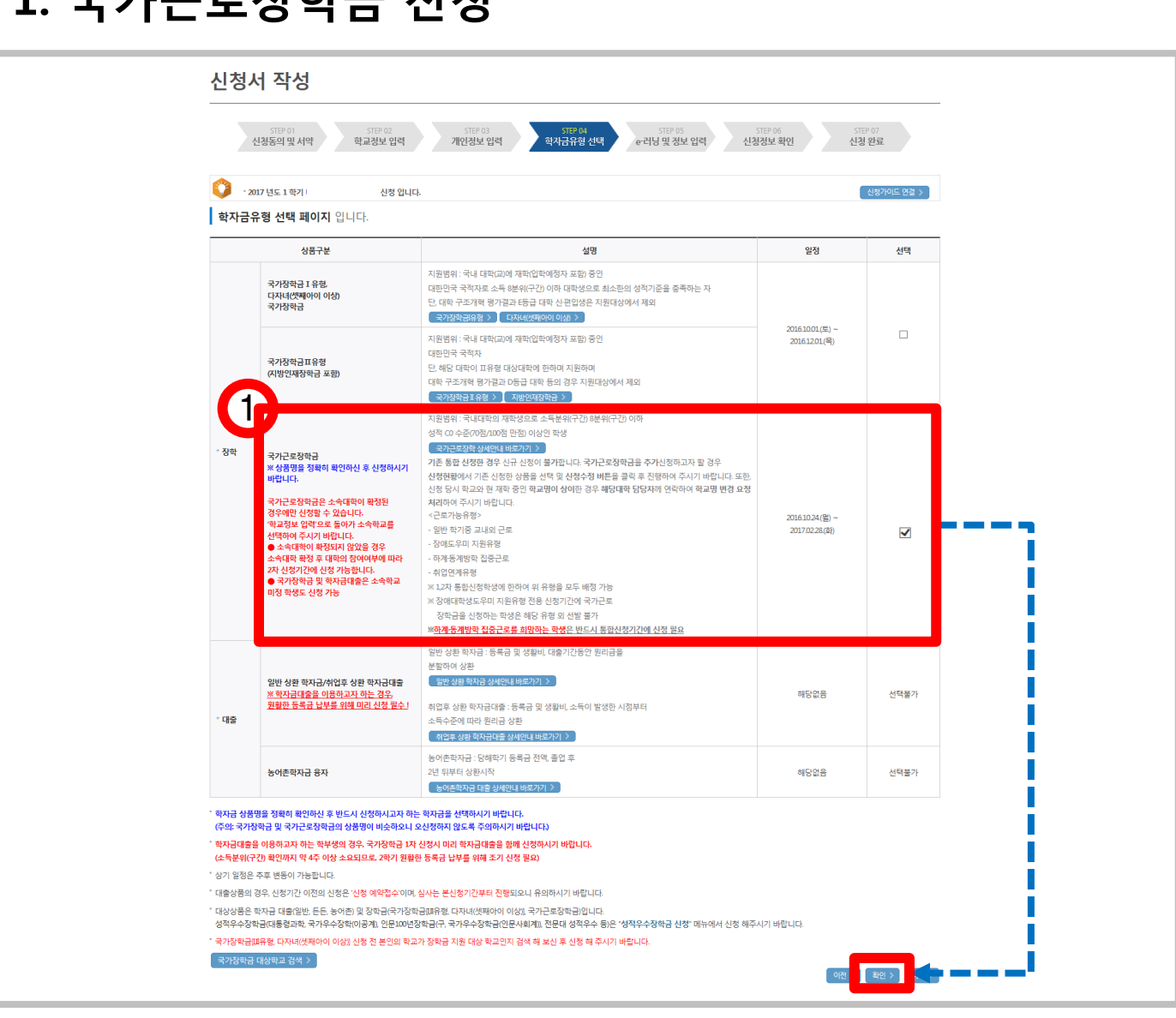

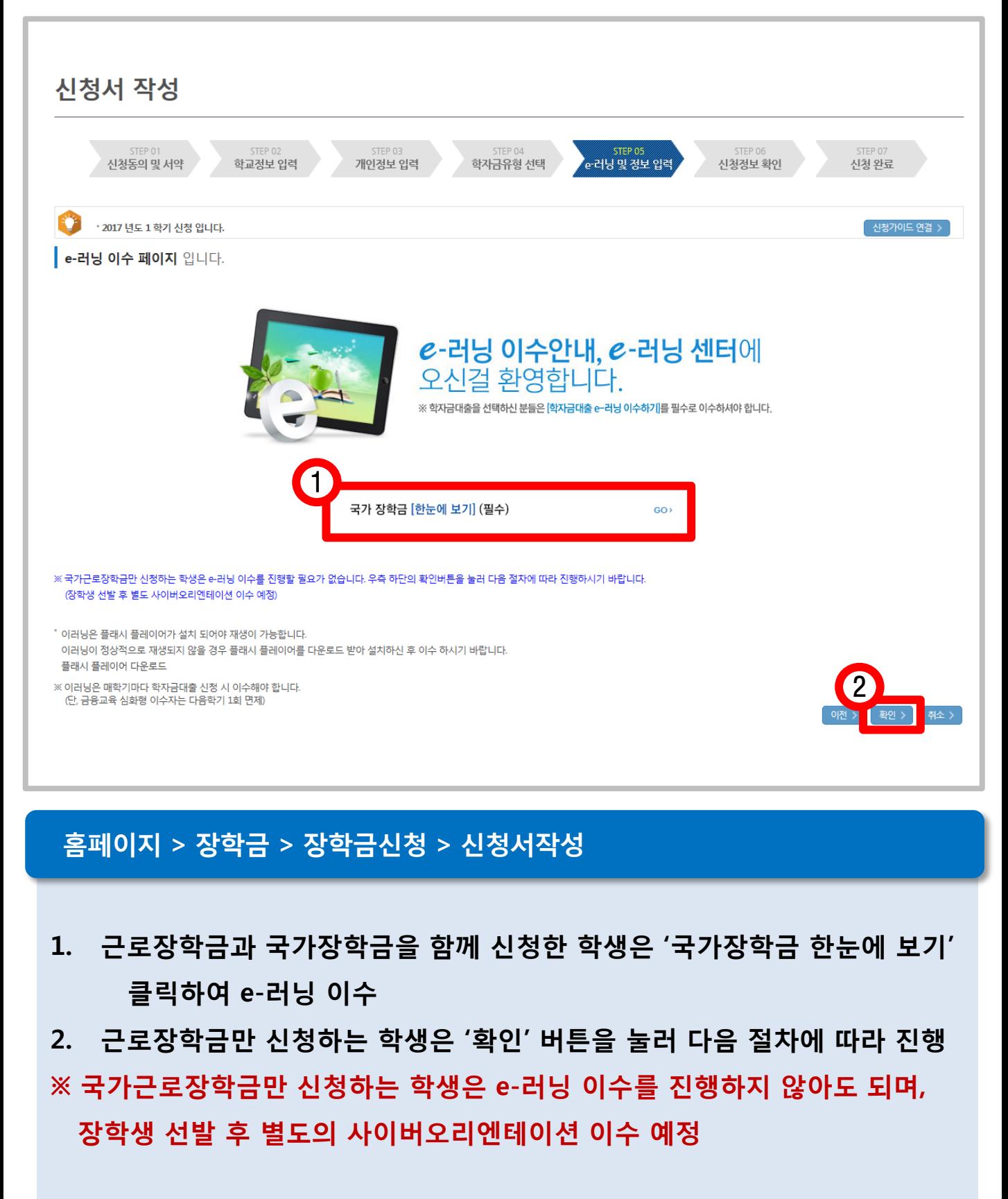

# 새로운 계좌번호를 등록한 후 [확인] 버튼을 눌러 다음 단계 진행 - 반드시 본인 명의의 계좌를 등록해야 함 - 타인의 계좌 입력 시 장학금 수혜 불가

# 1. 기존에 등록된 계좌번호를 선택하거나, [신규입력] 버튼을 클릭하여

홈페이지 > 장학금 > 장학금신청 > 신청서작성

#### STEP 01 STEP 02 STEP 03  $\checkmark$ \* 은행 선택 신청동의 및 서약 학자 학교정보 입력 개인정보 입력 \* 계좌번호 모을 제외하고 입력해 주세요 \* 2017 년도 1 학기 신청 입니다. 예금주 **Contract** 주민번호 본인계좌 입력(장학금) 페이지 입니다. 확인 > 추소 > \* 예금주 홍길동  $\rightarrow$ ∢  $\overline{\phantom{a}}$ \* 등록계좌 П 1- 이용하실 계좌번호를 선택하세요 -┣♥ │ 신규입력 > <u>'불일 및 아래 자를 유록하셔</u>라. 한편 \* 계좌선택 \* 예금주 주민번호 ※ 장학금 및 농어촌융자 지급을 위한 계좌이므로 반드시 본인계좌로 입력하여야 하며, 타인의 계좌 입력 시 수혜 불가 ※ 농어촌융자 신입생군(신입생, 편입생, 재입학생) 대출 승인자에 한해 자비 등록 후 본인에게 융자금이 지급되는 계좌정보임. 「 확인 > ] 취소 >

.<br>③ 계좌 등록 | 한국장학재단 - Internet Explorer

홍길동

 $\Box$  계좌 등록

예금주

## 1. 국가근로장학금 신청

신청서 작성

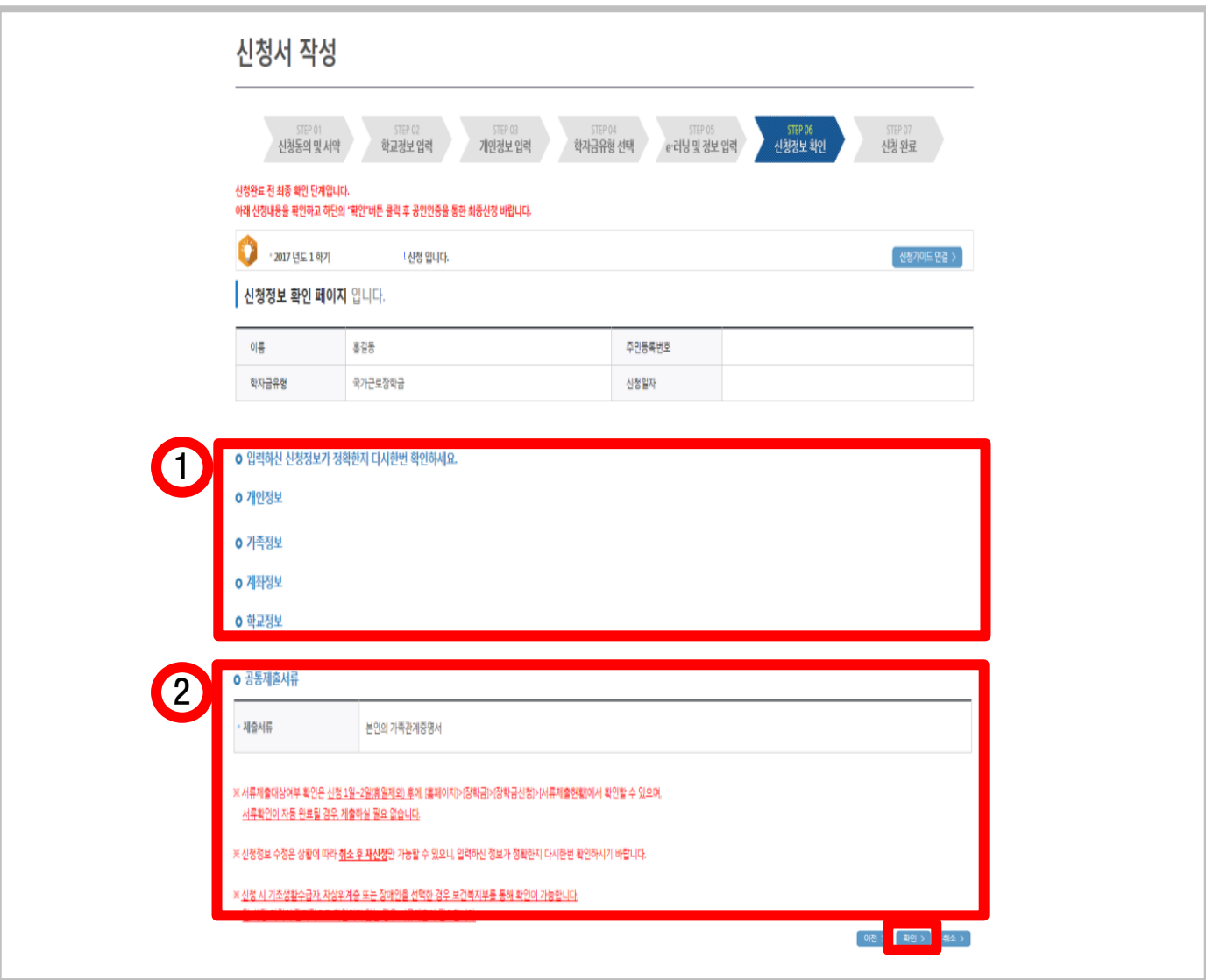

#### 홈페이지 > 장학금 > 장학금신청 > 신청서작성

#### 1. 신청정보 확인

- 개인정보, 가족정보, 계좌정보, 학교정보

- ※ 신청완료 후에 정보수정이 필요한 경우, 신청을 취소하고 처음부터 다시 신청해야 하므로 정확하게 확인
- 2. 공통제출서류 확인
	- 서류제출대상여부는 신청 1~2일 후에 서류제출현황\*에서 확인 가능
	- \* 경로: 홈페이지 > 장학금 > 장학금신청 > 서류제출현황
- 3. [확인] 버튼 클릭

#### 국가근로장학금 신청 완료

#### 홈페이지 > 장학금 > 장학금신청 > 신청서작성

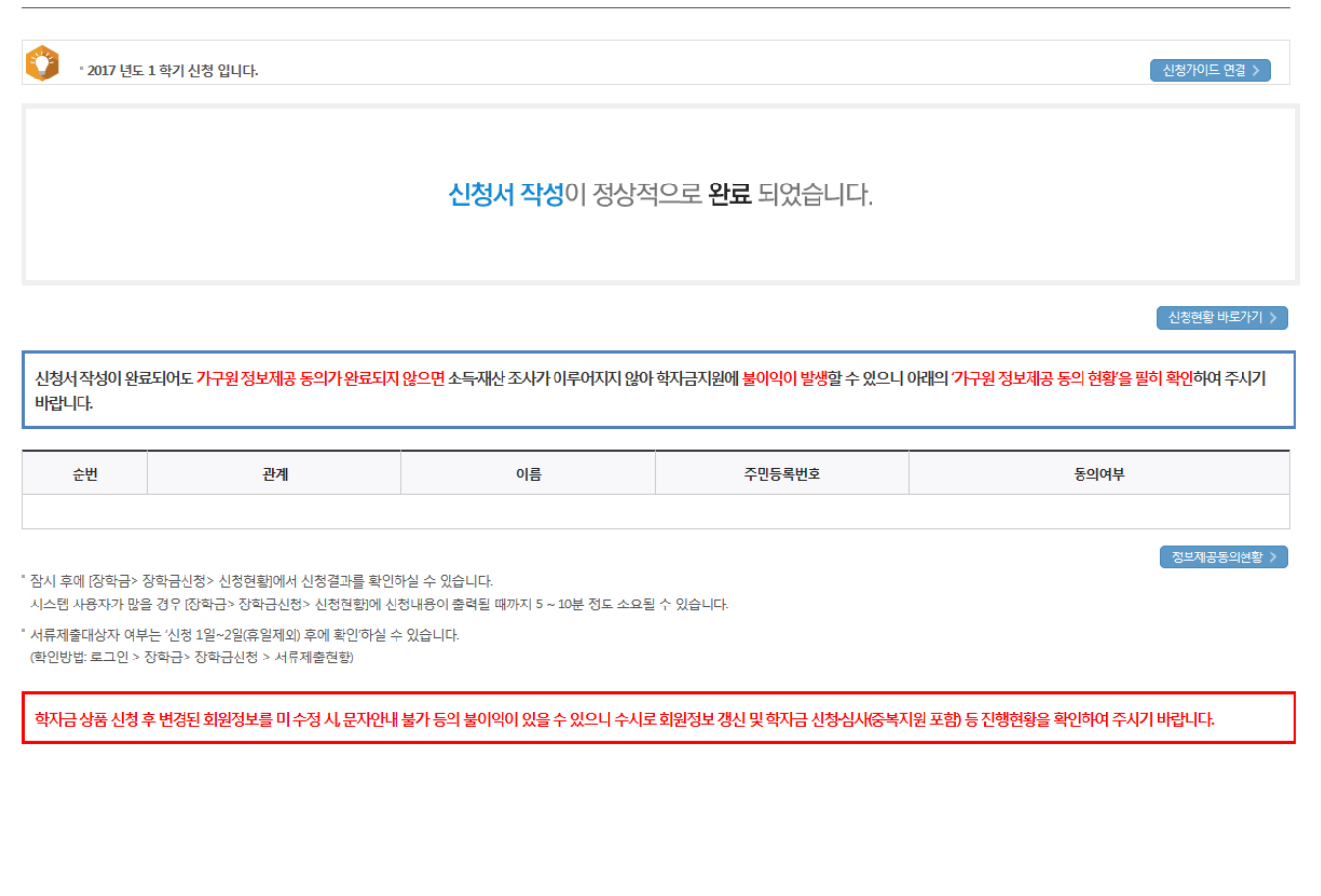

# 1. 국가근로장학금 신청

신청서 작성

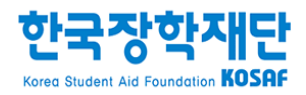

# 2. 국가근로장학금 신청현황 조회

- 3. 상단 '장학금 장학금신청' 메뉴의 '신청현황' 클릭
- 2. 왼쪽 'QUICK MENU'의 '로그인' 클릭 후 로그인
- 1. 한국장학재단 홈페이지[\(www.kosaf.go.kr](http://www.kosaf.go.kr/)) 접속

#### 홈페이지 > 장학금 > 장학금신청 > 신청현황

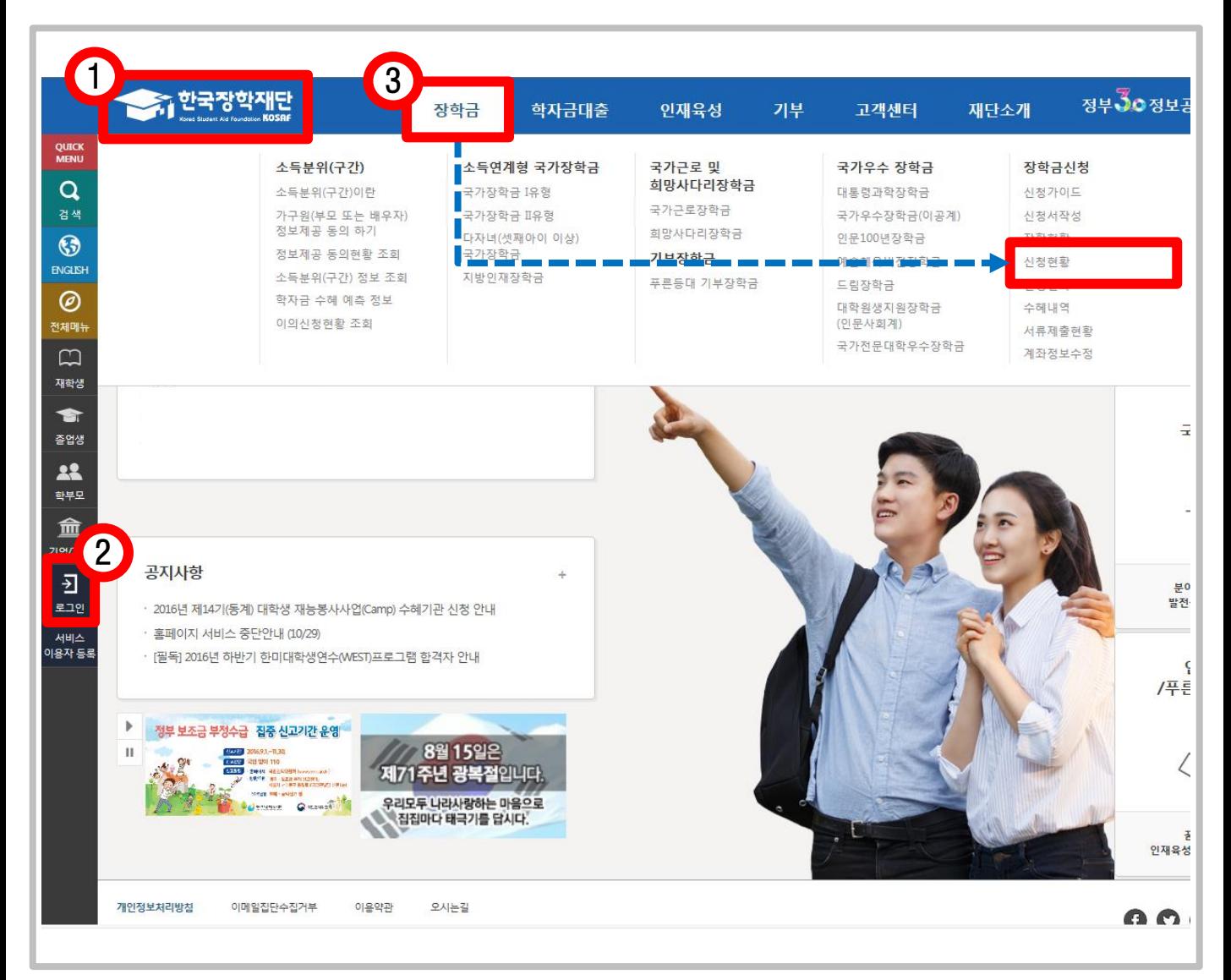

# 2. 국가근로장학금 신청현황 조회

# 2. 국가근로장학금 신청현황 조회

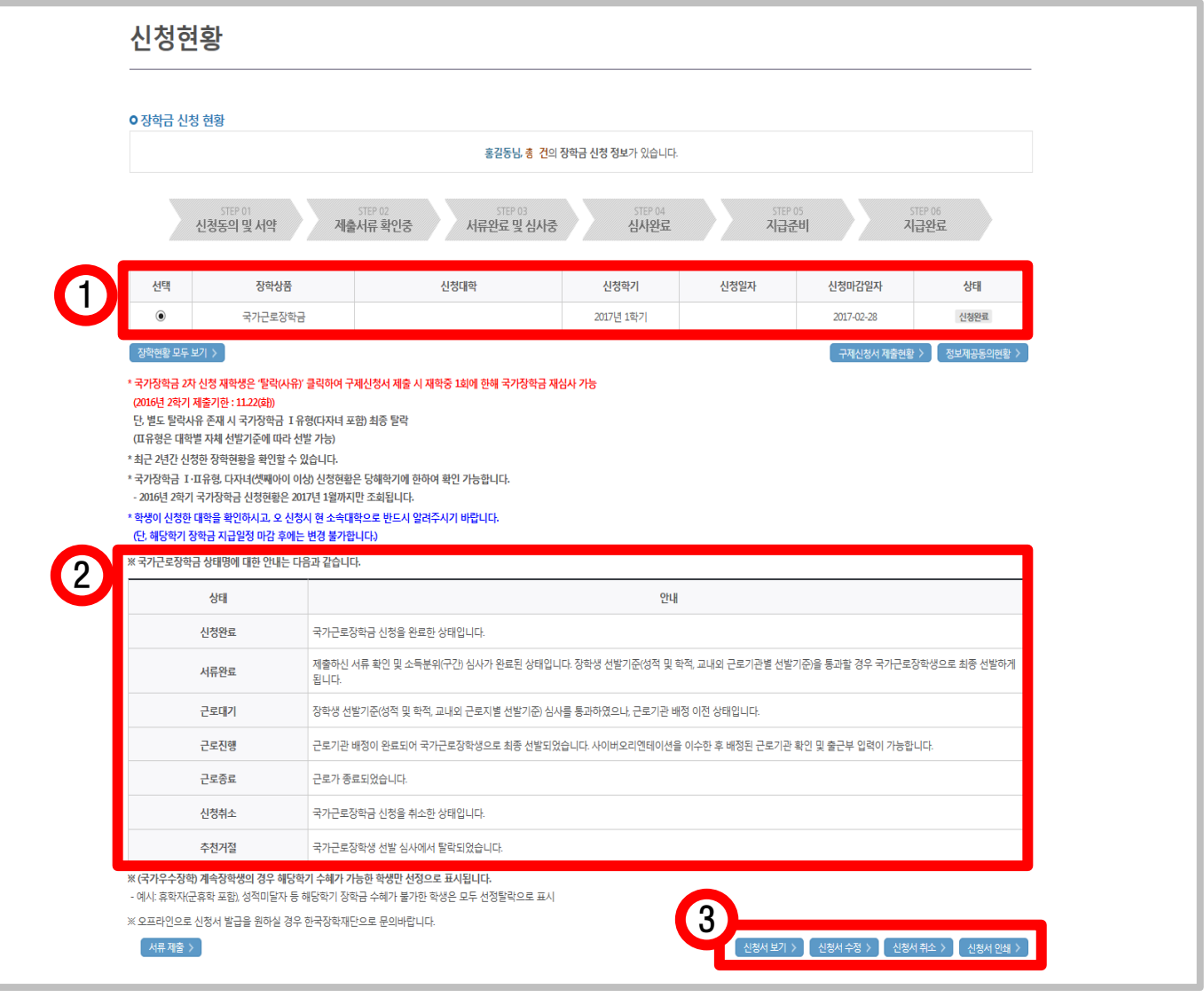

#### 홈페이지 > 장학금 > 장학금신청 > 신청현황

1. '장학금 신청 현황'에서 '2017년 1학기 국가근로장학금' 상태 확인

- 2. 국가근로장학금 상태에 대한 안내 확인
- 3. 국가근로장학금 신청서 조회, 취소 및 인쇄 가능
	- 신청서 수정은 불가능하므로, 신청정보 수정을 희망하는 경우에는 취소 후 재신청